### **SYSOFT**

31 rue des Fauvelles 92400 Courbevoie France

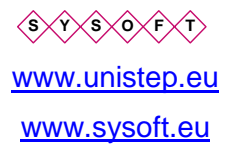

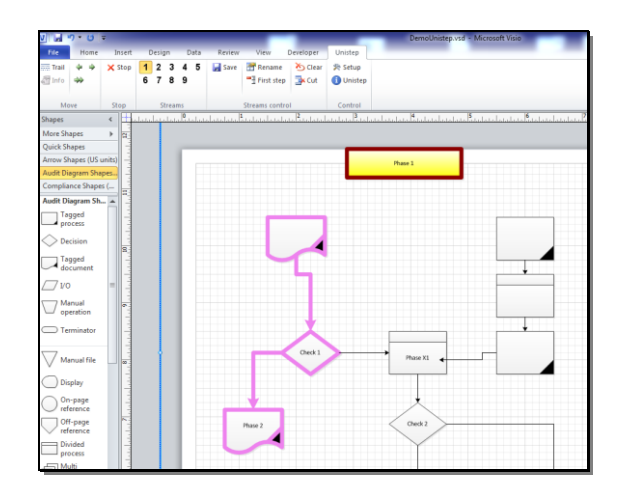

# Unistep® 2010

*Addin for Microsoft Visio* **Unistep transforms Visio in a dynamic presentation tool**

*User guide*

#### User manual: Unistep

© Copyright Ion Cartiant 2003-10

© Copyright Sysoft 2003-10

**Notice**

#### **Unistep software was designed and developed by Ion A. Cartiant. Unistep software © Ion A. Cartiant. Amarco and Unistep are registered trademarks by Ion A. Cartiant.**

#### **Sysoft acts as a non-exclusive distributor for this software.**

This document is supplied without guarantee, explicit or implicit. We reserve the right to change this document at any moment and without any advanced notice. As software is improved, the document may become outdated. Please refer to Sysoft in case you need timely updates.

V3.01

July 2010

#### **LICENSE AGREEMENT and TERMS**

The text file License.txt contains the complete license conditions for using this software.

One registered copy of this software may be used on a single computer.

THIS SOFTWARE IS SOLD \*AS IS\* AND WITHOUT WARRANTIES AS TO PERFORMANCE OF MERCHANTABILITY OR ANY OTHER WARRANTIES WHETHER EXPRESSED OR IMPLIED. NO WARRANTY OF FITNESS FOR A PARTICULAR PURPOSE IS OFFERED.

Good data processing procedure dictates that any program be thoroughly tested with non-critical data before relying on it. The user must assume the entire risk of using the program. ANY LIABILITY OF THE SELLER WILL BE LIMITED EXCLUSIVELY TO PRODUCT REPLACEMENT OR REFUND OF PURCHASE PRICE.

Special licensing provisions for Unistep:

- **One activation is one license**
- **The activation allows the use of ONE copy of the software on the computer where it was installed initially.**

#### **Software reinstall**

To reinstall the software on another computer you need another activation code. Please contact us if you need perform this action.

**Nota: this document is not a substitute for proper education of using Unistep for improving process analyses and communication. Please refer to Sysoft if you need this service.**

### **Summary**

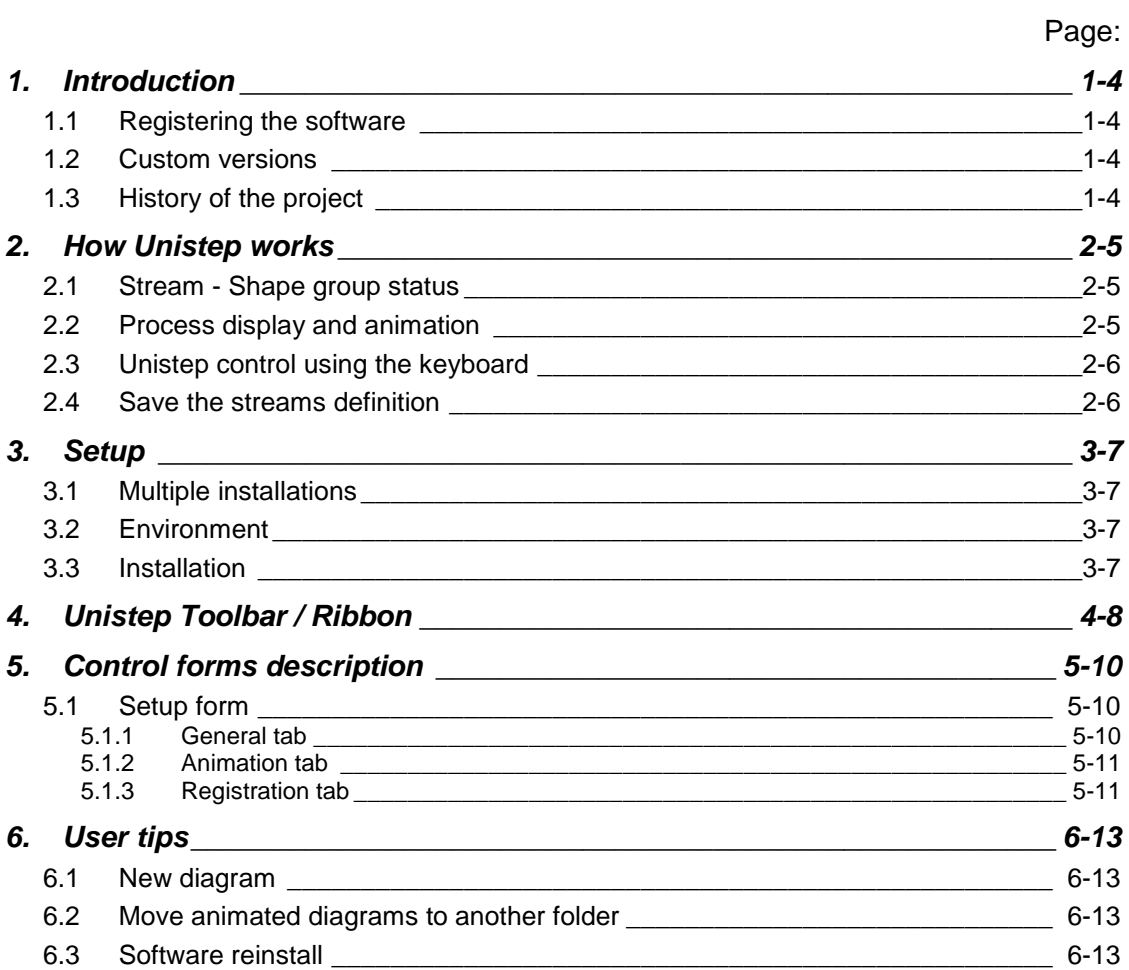

## **1. Introduction**

The Unistep 2010 addin transforms Microsoft Visio 2007/2010 in a powerful presentation solution. It highlights, isolates and animates parts of Visio diagrams (process threads).

Unistep brings you the possibility to animate any workflow, flowchart and process diagrams. You can also save / print any diagram modified by the animation process to improve your presentation possibilities.

To animate a diagram, you use buttons added to Visio by our software. You can animate your process step by step manually or as an unattended execution.

### **1.1 Registering the software**

Unistep must be registered with a registration key supplied by Sysoft. The registration key depends on the software's serial number. The software serial number is specific to the computer where the software is installed.

Please read the licensing conditions of this software.

### **1.2 Custom versions**

As author of this software, we can customize it according to your requirements.

### **1.3 History of the project**

Ion A. Cartiant developed Amarco, a method and tools to design a structured repository for information systems, with automatic cartography and publication.

Unistep is a member of Amarco family; It is based on the technology developed for this project. Initially it was supplied as a Visio stencil under the name of Amarcos. Starting with this version Amarcos is discontinued and replaced by Unistep Visio addin.

## **2. How Unistep works**

### **2.1 Stream - Shape group status**

With Unistep you select a group of shapes and associate this selection with a button (1-9). This selection is called "stream" in Unistep. This group can be in the following states:

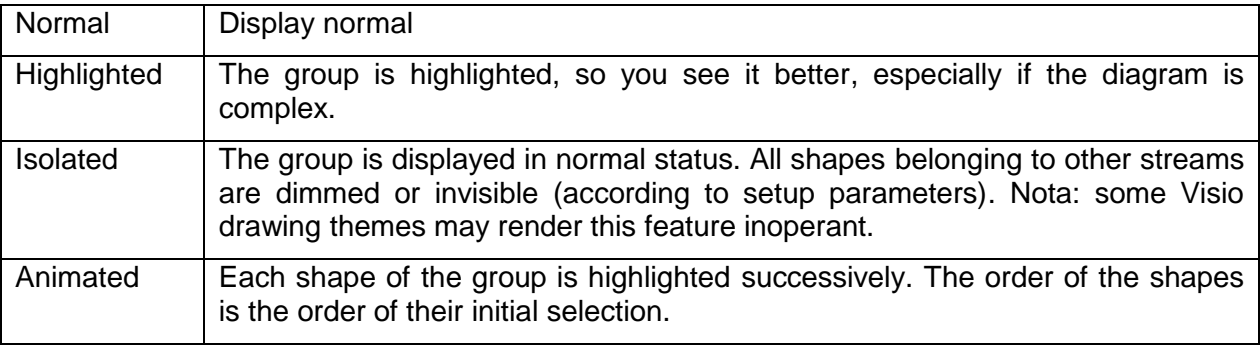

### **2.2 Process display and animation**

Your process is divided in multiple execution threads and steps. Some of them may be simultaneous with others. With Unistep you can show the dynamics of your process.

The Unistep toolbar transforms Visio in a tool for high quality dynamic presentations!

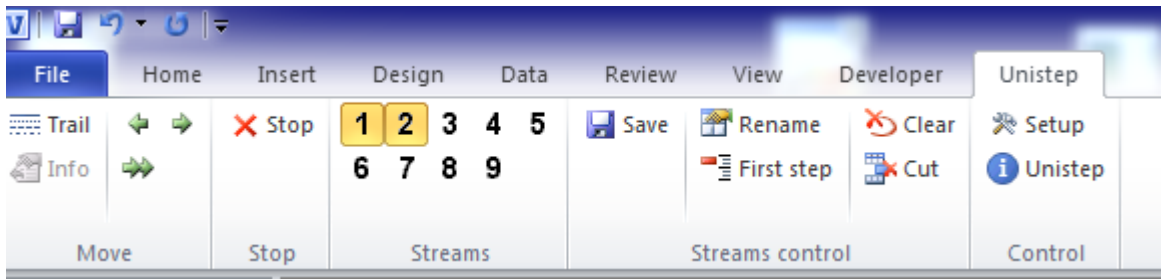

You have 9 preset buttons that you may assign each to a group of shapes in your diagram. When you click on one preset button, the selection is highlighted. When you click again, the selection is isolated (see below). You can move from one selection to another one by pressing the associated button.

Each assigned button is associated with the name you give to your selection. You can actually see the name if you hover the mouse over the buttons.

With the keyboard arrows keys or with the toolbar buttons you animate the current selection (if you have previously selected one), or all of them.

Stream definition process:

 You select the preferred shapes in your diagram in the preferred order (keep shift key pressed, click the shapes in the preferred order)

 You press on of the nine preset buttons. In this way, you associate this part of your diagram with the button. That's all that's needed to define! In the same way you define other sub-processes

To display a stream, you click its button.

### **2.3 Unistep control using the keyboard**

You may use the keyboard to control the animation in standard and print preview mode.

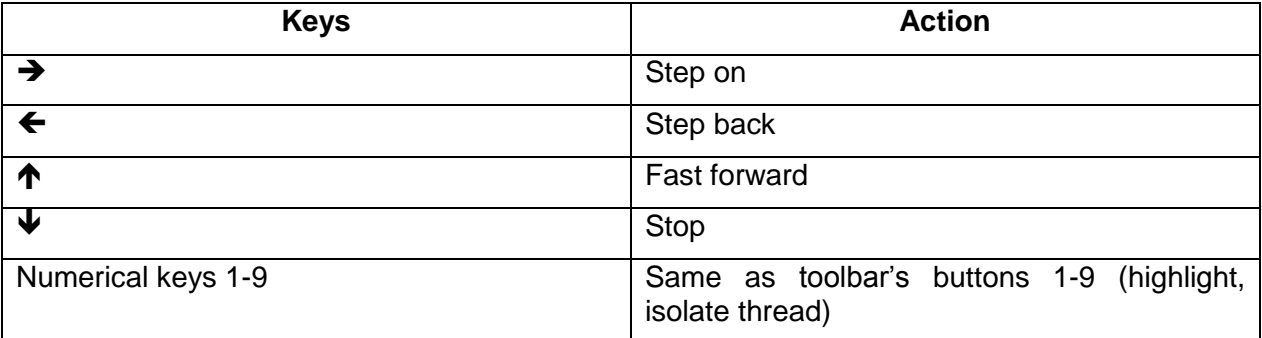

### **2.4 Save the streams definition**

After defining various shapes groups, you press the "save" button on the ribbon.

## **3. Setup**

### **3.1 Multiple installations**

If you change the version (e.g. install normal version after evaluation), uninstall first the old version.

In any case, you must have only one version of Unistep active (check in addin tab)

### **3.2 Environment**

The software requires Microsoft Visio 2007 / 2010.

### **3.3 Installation**

The setup procedure creates an application folder where it puts Unistep.

Folders used:

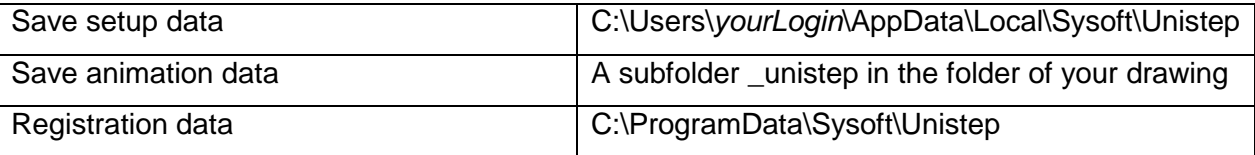

Unistep will be available as an addin in the Visio menu.

**Unistep Toolbar / Ribbon are (must be) visible when Unistep addin is active, else there is problem…**

# **4. Unistep Toolbar / Ribbon**

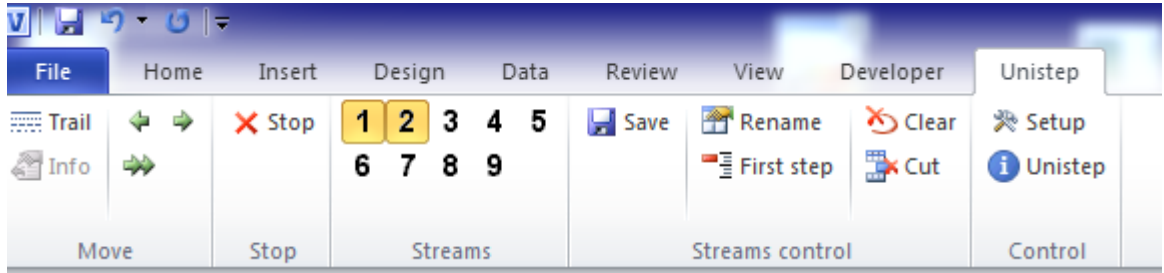

Visio 2007 toolbar:

<mark>: Unistep ■ Save → 図 Stop → → ■ Info 1 2 3 4 5 6 7 8 9</mark> Trail 同 Rename **么 Clear B<sup>x</sup> First step , Cut** 处 Setup <mark>,</mark>

### **Description of the commands**

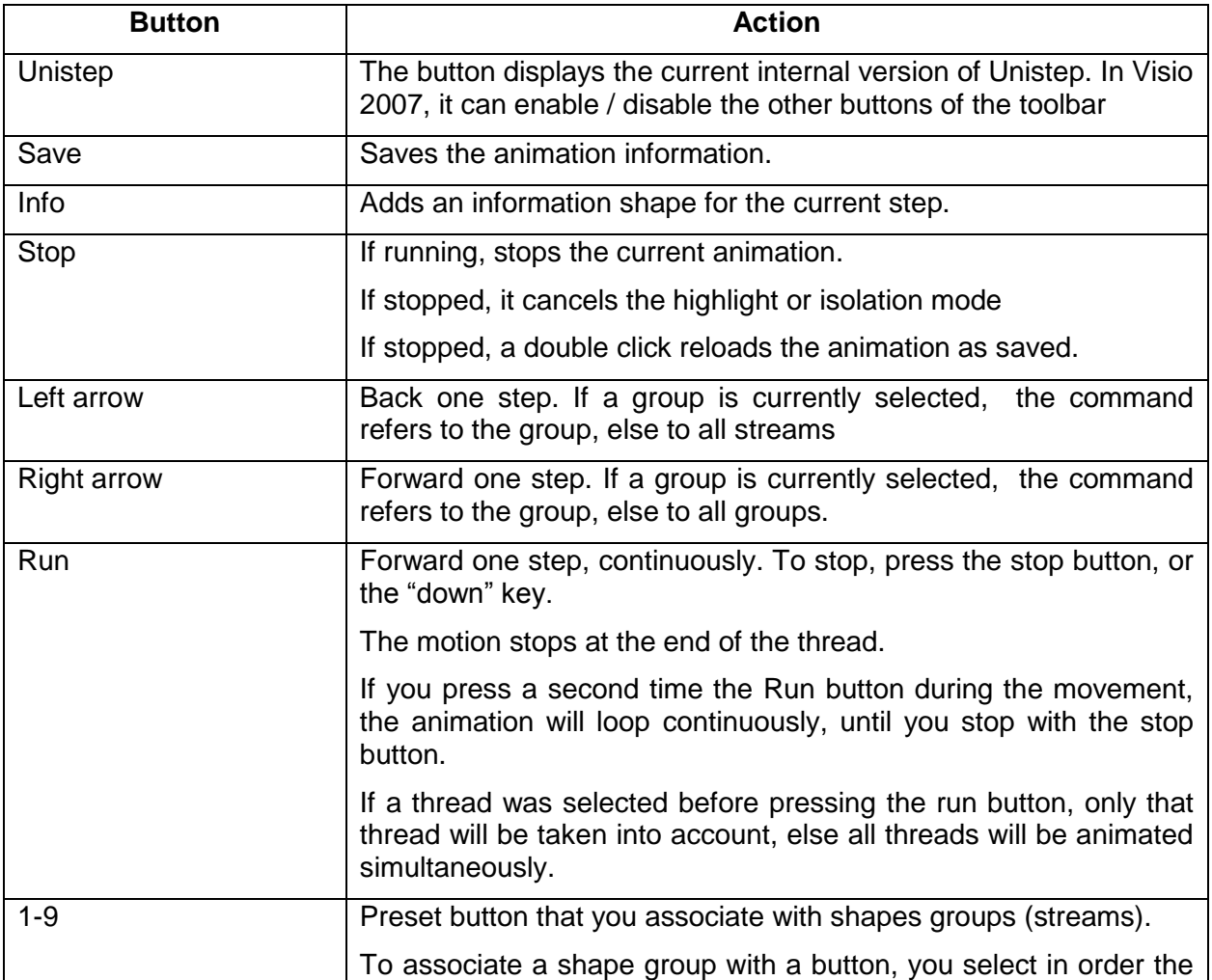

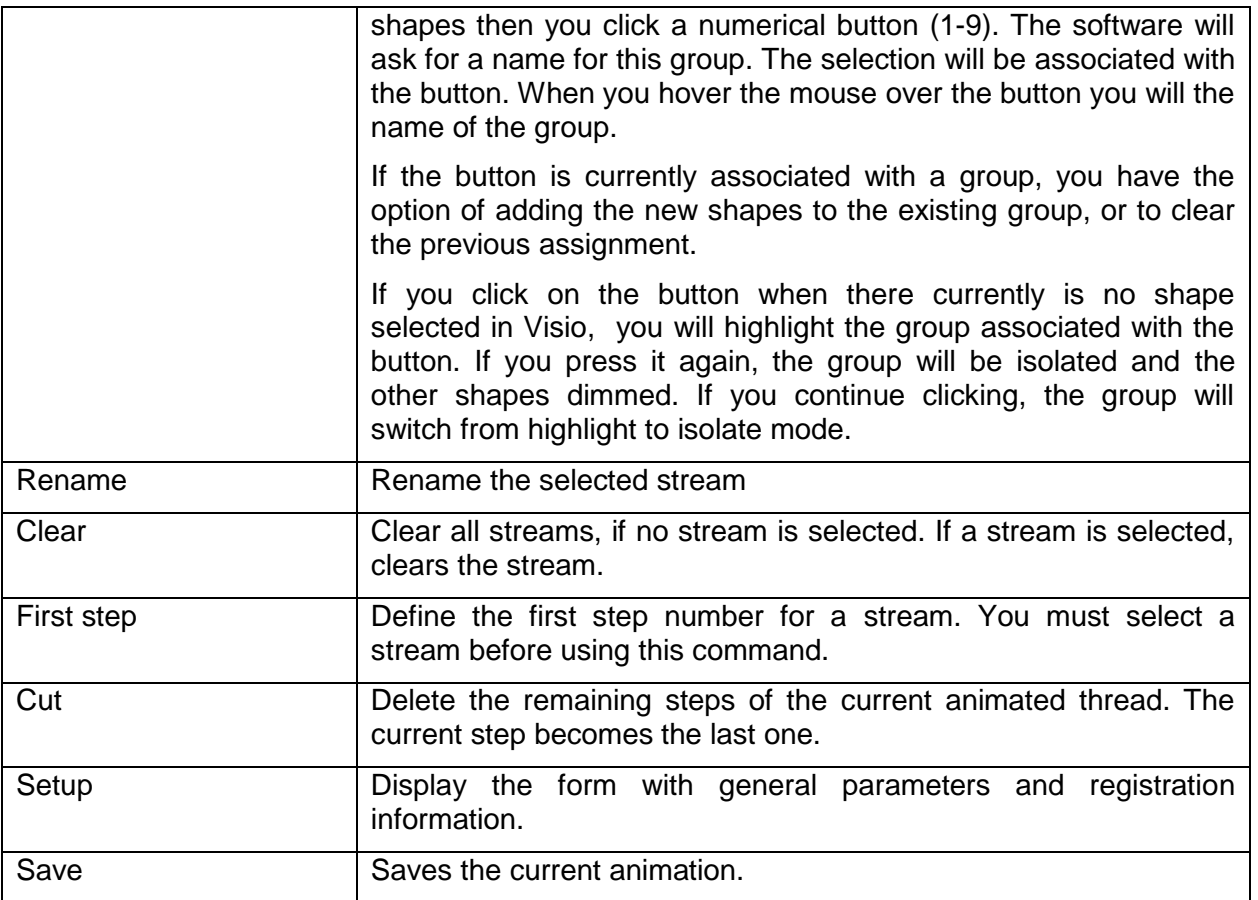

# **5. Control forms description**

## **5.1 Setup form**

### **5.1.1 General tab**

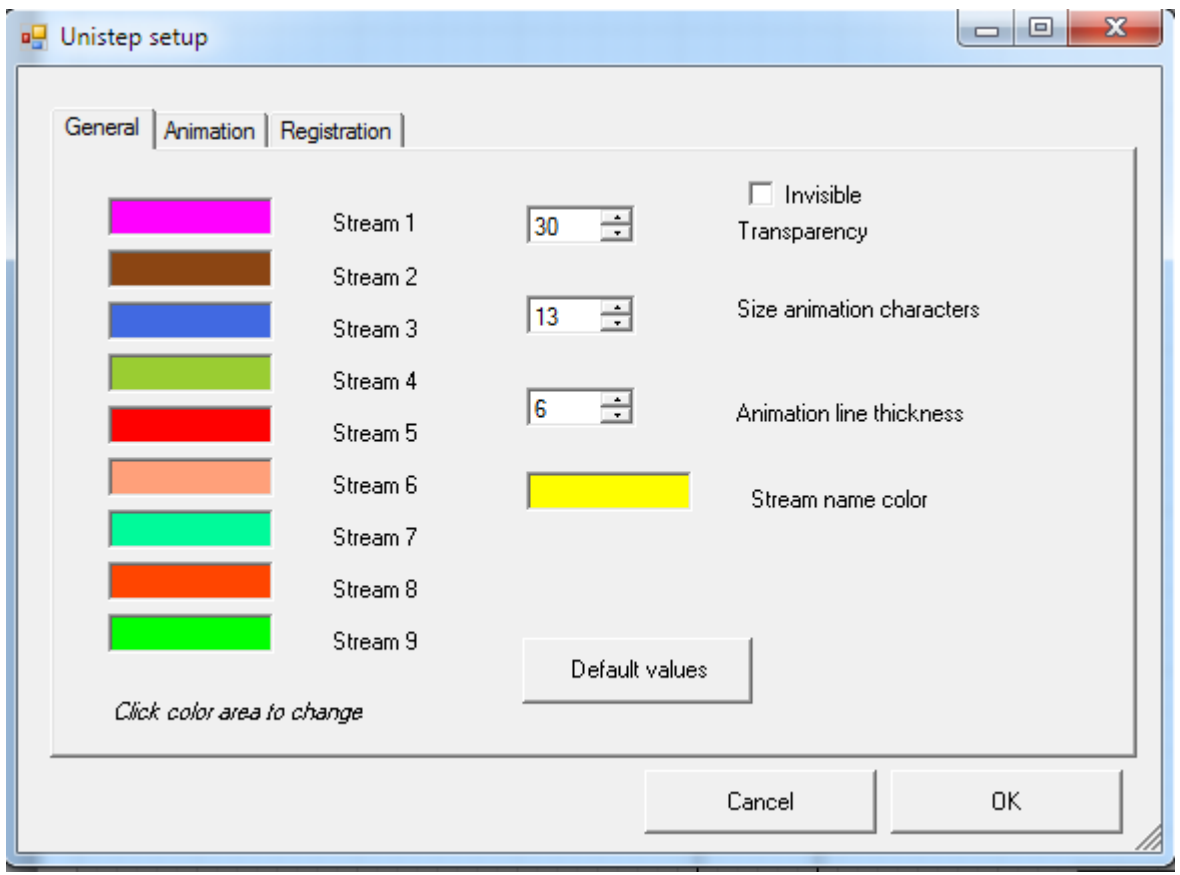

For the color variables, double click on the color box and select.

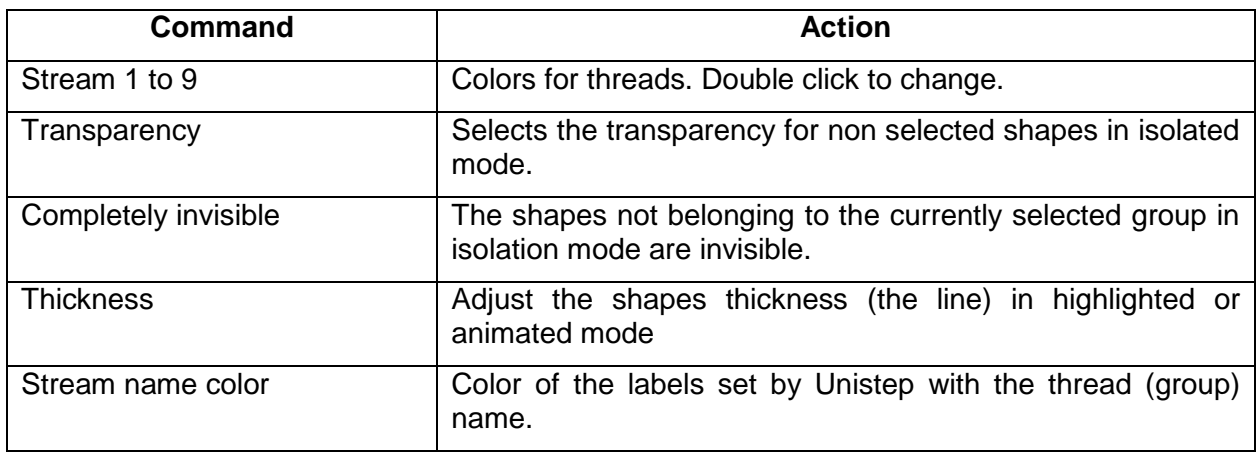

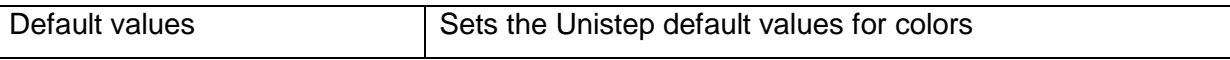

### **5.1.2 Animation tab**

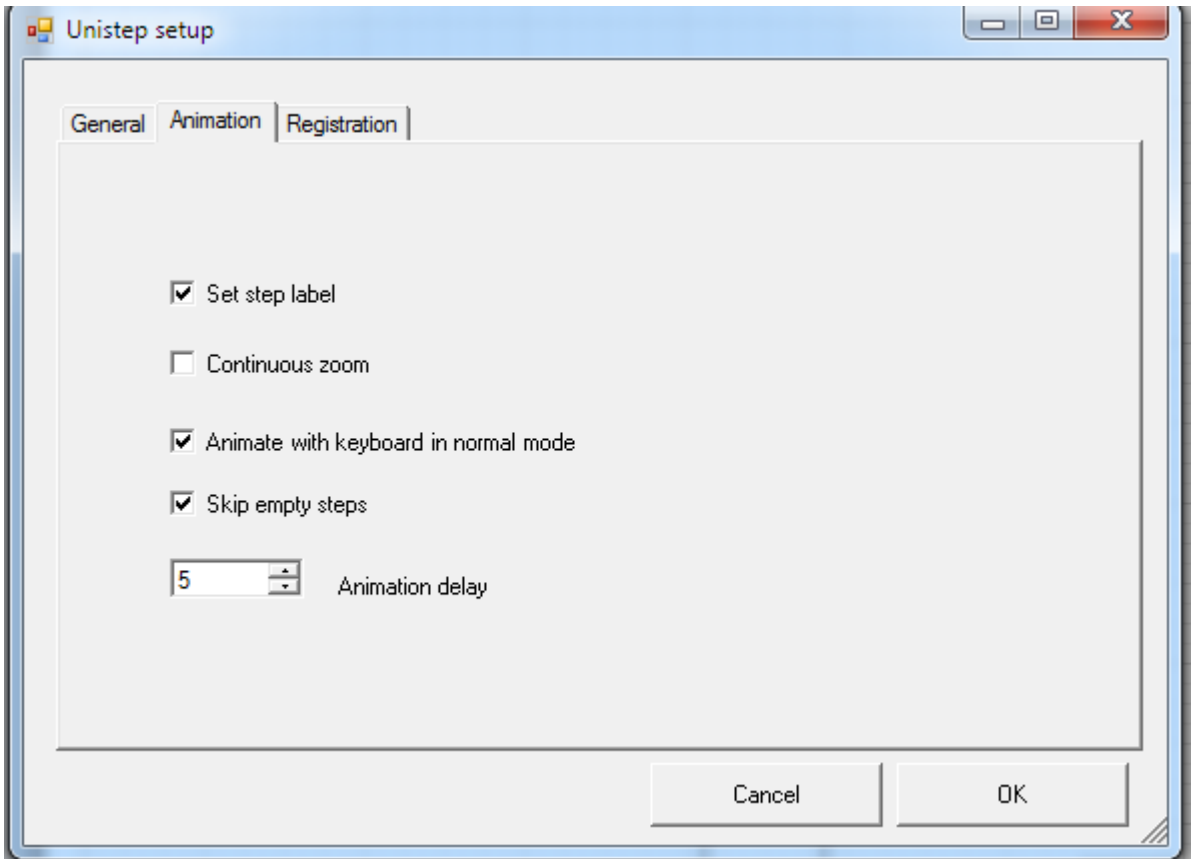

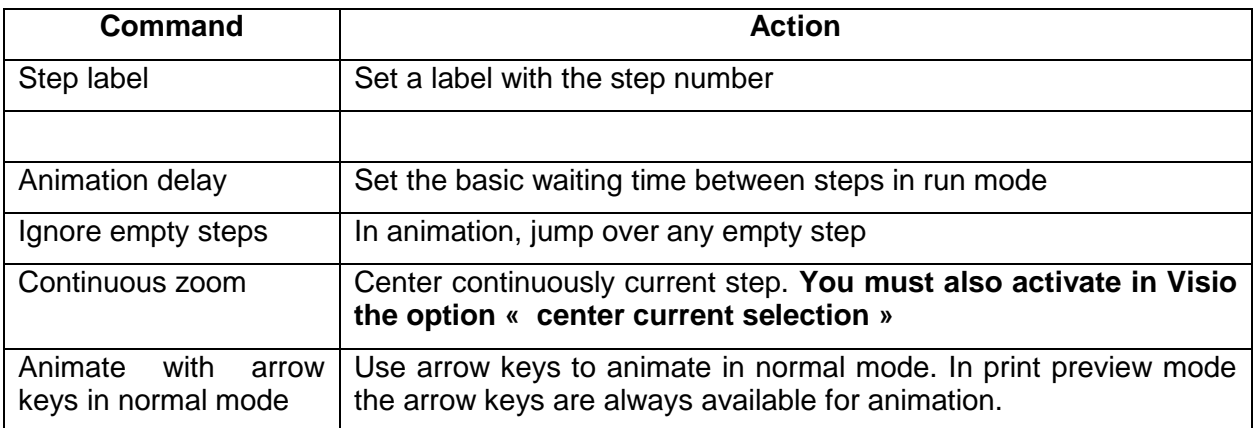

### **5.1.3 Registration tab**

You user this tab to register the software and to delete the evaluation labels.

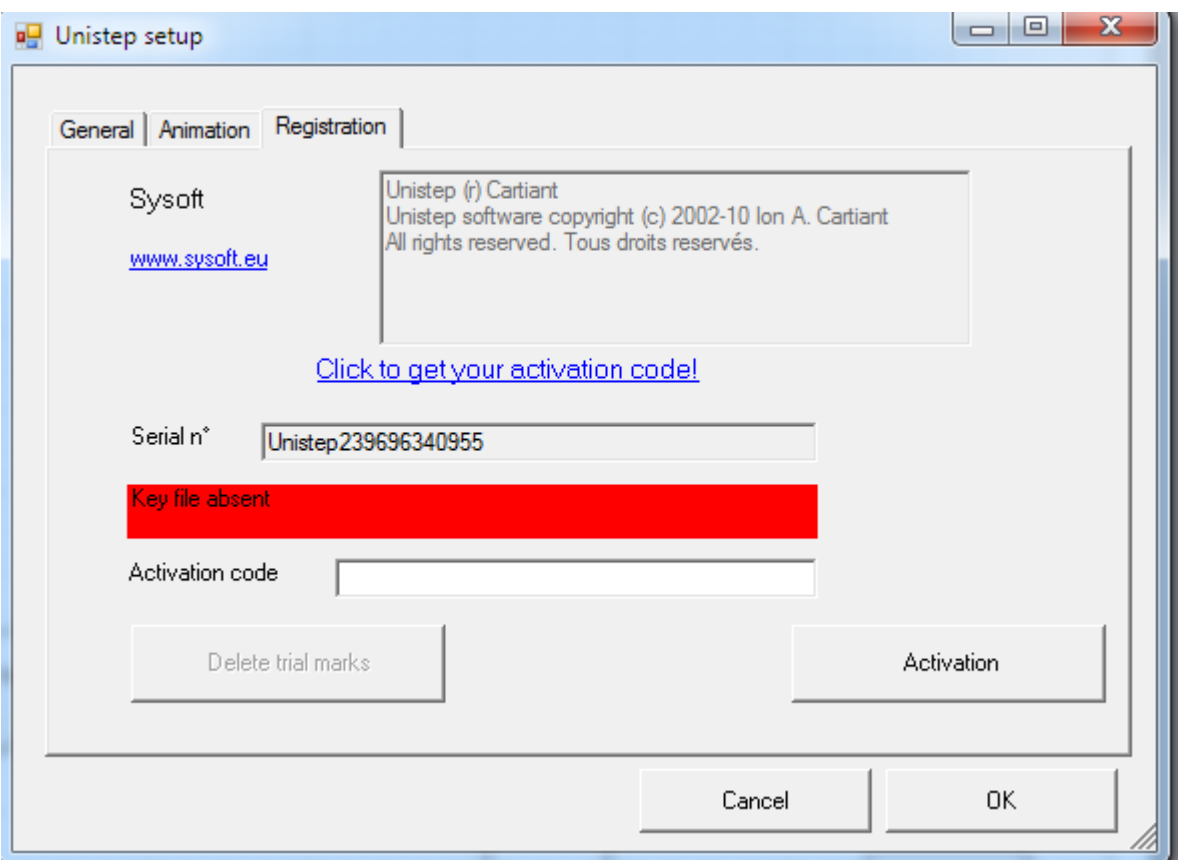

To get a software key, you go on the [www.sysoft.eu](http://www.sysoft.eu/) site or click on the blue button ("click to…"). You must enter the activation code received in the dedicated area.

If Unistep is not registered, it has some limitations, like limited save mode, reminder to register…

## **6. User tips**

### **6.1 New diagram**

When you start a new diagram, this has to be saved before attempting any animation.

### **6.2 Move animated diagrams to another folder**

The \_unistep subfolder bellow your diagram folder contains the animation data. If you move the diagram, you must move also the \_unistep folder.

### **6.3 Software reinstall**

If you want to install Unistep Animation on another computer, you must re-register it.

□